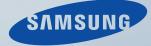

# LCD MONITOR quick start guide

400CX , 460CX

Download from Www.Somanuals.com. All Manuals Search And Download.

# Introduction

# **Package Contents**

Note

Please make sure the following items are included with your LCD Display.

If any items are missing, contact your dealer.

Contact a local dealer to buy optional items.

Note

This stand is not for the Floor Standing Type.

# Unpacking

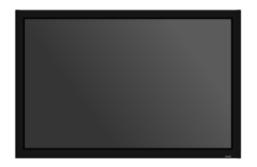

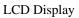

Manuals

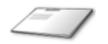

Quick Setup Guide

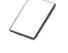

Warranty Card

User's Guide

(Not available in all locations)

Cables

Others

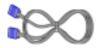

D-Sub Cable

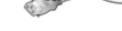

Power Cord

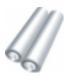

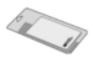

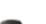

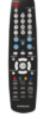

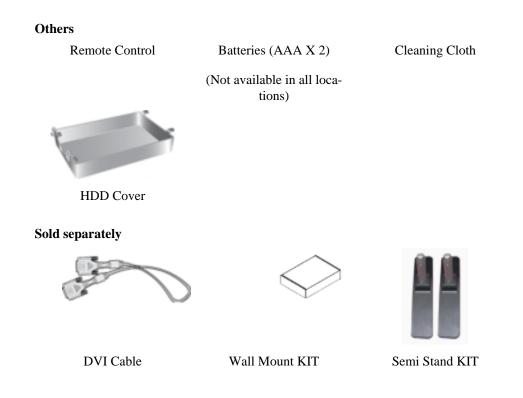

Note

Cleaning Cloth is only provided for highly polished black products as a product feature.

# Your LCD Display

Front

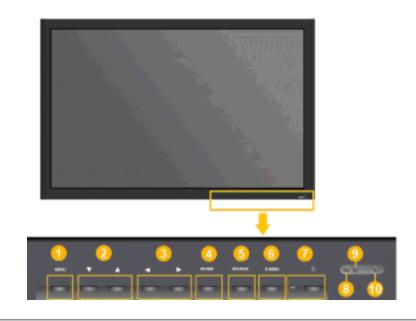

MENU button [MENU]

Opens the on-screen menu and exits from the menu. Also use to exit the OSD menu or return to the previous menu.

Navigate buttons (Down-Up buttons) / Channel buttons

Moves from one menu item to another vertically or adjusts selected menu values.

When OSD is not on the screen, push the button to adjust channel.

Adjust buttons (Left-Right buttons) / Volume buttons

Moves from one menu item to another horizontally or adjusts selected menu values. When OSD is not on the screen, push the button to adjust volume.

4 ENTER button [ENTER]

Activates a highlighted menu item.

SOURCE button [SOURCE]

Switches from PC mode to Video mode. Changing the source is only allowed for external devices that are connected to the LCD Display at the time.

 $[PC] \rightarrow [DVI] \rightarrow [AV] \rightarrow [HDMI] \rightarrow [TV]$ 

6 D.MENU

Opens the on-screen D.MENU.

Power button [<sup>(1)</sup>]

Use this button for turning the LCD Display on and off.

Brightness Sensor

The product's Brightness Sensor function automatically detects the surrounding brightness using a brightness sensor and adjusts its brightness accordingly.

9 Power indicator

Shows PowerSaver mode by blinking green

See PowerSaver described in the manual for further information regarding power saving functions. For energy conservation, turn your LCD Display OFF when it is not needed or when leaving it unattended for long periods.

Remote Control Sensor

Aim the remote control towards this spot on the LCD Display.

#### Rear

# 🖉 Note

For detailed information concerning cable connections, refer to Connecting Cables under Setup. The LCD Display 's configuration at the back may vary slightly depending on the LCD Display model.

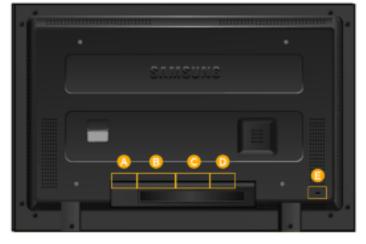

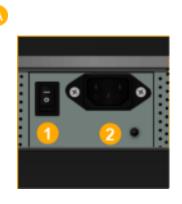

● POWER S/W ON [ ] ] / OFF [O]

Switches the LCD Display On/Off.

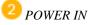

The power cord plugs into the LCD Display and the wall plug.

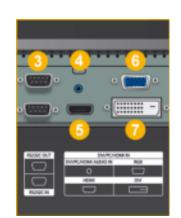

3 RS232C OUT/IN (RS232C Serial PORT)

MDC(Multiple Display Control) Program Port

DVI/PC/HDMI IN [DVI/PC/HDMI AUDIO IN] (PC/DVI/HDMI Audio Connection Terminal (Input))

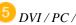

5 DVI / PC / HDMI IN [HDMI]

Connect the HDMI terminal at the back of your LCD Display to the HDMI terminal of your digital output device using a HDMI cable.

DVI / PC / HDMI IN [RGB](PC Video Connection Terminal)

Using a D-Sub Cable (15 pin D-Sub) - PC mode (Analog PC)

DVI / PC / HDMI IN [DVI] (PC Video Connection Terminal)

Using a DVI Cable (DVI-D to DVI-D) - DVI mode (Digital PC)

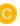

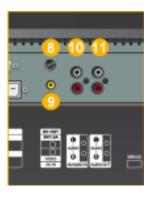

8 DC OUT [5V/1.5A]

Connect this to the POWER connector of a TV tuner box or network box.

9 AV IN [VIDEO] (VIDEO Connection Terminal) Connect the [VIDEO]

terminal of your monitor to the video output terminal of the external device using a VIDEO cable.

**10** AV AUDIO IN [L-AUDIO-R](LCD Display Audio Connection Terminal (Input))

**11** AUDIO OUT [L-AUDIO-R] (LCD Display Audio Connection Terminal (Output))

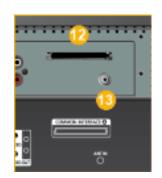

D

# **12** COMMON INTERFACE

This contains information on CAM inserted in the CI slot and displays it.

When not inserting CI CARD in some channels, **Scramble Signal** is displayed on the screen.

You can install the CAM anytime whether the TV is ON or OFF.

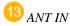

Connect the CATV cable or TV antenna cable to the "ANT IN" port on the rear side of the LCD Display. Make sure to use a TV antenna cable (sold separately) as the antenna cable.

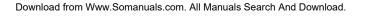

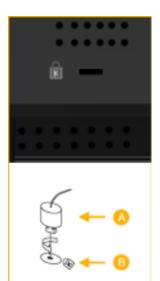

#### Kensington Lock

The Kensington Lock is a device used to physically fix the system when using it in a public place. The locking device has to be purchased separately. The appearance and locking method may differ from the illustration depending on the manufacturer. Refer to the manual provided with the Kensington Lock for proper use. The locking device has to be purchased separately.

# Note

The location of the Kensington Lock may be different depending on its model.

# Using the Anti-Theft Kensington Lock

- Insert the locking device into the Kensington slot on the LCD Display <sup>B</sup> and turn it in the locking direction A.
- 2. Connect the Kensington Lock cable.
- 3. Fix the Kensington Lock to a desk or a heavy stationary object.

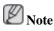

See Connecting Cables for further information regarding cable connections.

# **Remote Control**

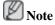

The performance of the remote control may be affected by a TV or other electronic device operating near the LCD Display, causing a malfunction due to interference with the frequency.

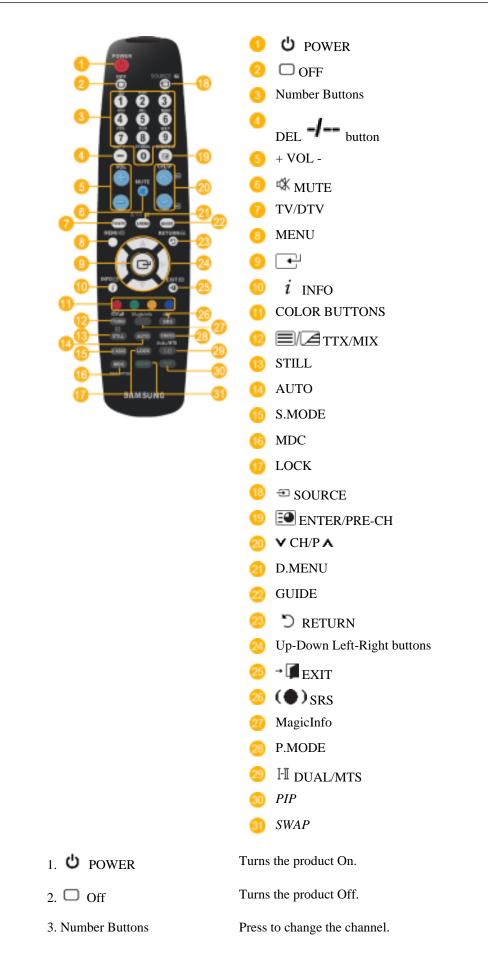

| 4. DEL button              | The "-" button operates only for DTV. It is used to select MMS (multi-channel) for a DTV.                                                                                                    |  |  |
|----------------------------|----------------------------------------------------------------------------------------------------|--|--|
| 5. + VOL -                 | Adjusts the audio volume.                                                                                                    |  |  |
| 6. <sup>⊄</sup> MUTE       | Pauses (mutes) the audio output temporarily. This is displayed on<br>the lower left corner of the screen. The audio resumes if MUTE<br>or - VOL + is pressed in the Mute mode.                                                                                                    |  |  |
| 7. TV/DTV                  | Selects the TV and DTV mode directly.                                                                                                    |  |  |
| 8. MENU                    | Opens the on-screen menu and exits from the menu or closes the adjustment menu.                                                                                                    |  |  |
| 9.                         | Activates a highlighted menu item.                                                                                                    |  |  |
| 10. <i>i</i> INFO          | Current picture information is displayed on the upper left corner of the screen.                                                                                                    |  |  |
| 11.COLOR BUTTONS           | Press to add or delete channels and to store channels to the favorite channel list in the "Channel List" menu.                                                                                                    |  |  |
| 12. TTX/MIX                | TV channels provide written information services via teletext.                                                                                                    |  |  |
|                            | - Teletext Buttons                                                                                                    |  |  |
| 0                          | ed , 🕕 ey , 🔞 ey , 🕲 ed , 🕲 ey ee , 🥝 ey ee , 🥝 ey , 🥴 ey , 🥴 ey ,                                                                                                    |  |  |
|                            | For more information > TTX / MIX                                                                                                    |  |  |
| 13.STILL                   | Press the button once to freeze the screen. Press it again to un-freeze.                                                                                                    |  |  |
| 14.AUTO                    | Adjusts the screen display automatically in <b>PC</b> mode. By changing the resolution in the control panel, auto function is performed.                                                                                                    |  |  |
| 15. S.MODE                 | When pressing this button, the current mode is displayed at the bottom centre of the screen. The LCD Display has a built-in high fidelity stereo amplifier. Then press the button again to circle through available preconfigured modes. (Standard $\rightarrow$ Music $\rightarrow$ Movie $\rightarrow$ Speech $\rightarrow$ Custom ) |  |  |
| 16.MDC                     | MDC Quick Launch Button.                                                                                                    |  |  |
| 17.LOCK                    | Activates or deactivates all function keys on both the remote con-<br>trol and the LCD Display except for the Power and LOCK buttons.                                                                                                    |  |  |
| 18. <sup>⊕</sup> SOURCE    | Press the button to change the input signal SOURCE.                                                                                                    |  |  |
|                            | Changing the SOURCE is only allowed for external devices that are connected to the LCD Display at the time.                                                                                                    |  |  |
| 19. ENTER/PRE-CH           | This button is used to return to the immediately previous channel.                                                                                                    |  |  |
| 20. <b>∨</b> CH/P <b>∧</b> | In <b>TV</b> mode, selects TV channels.                                                                                                    |  |  |
| 21.D.MENU                  | DTV menu display                                                                                                    |  |  |
| 22.GUIDE                   | Electronic Program Guide (EPG) display.                                                                                                    |  |  |
| 23. <sup>†</sup> RETURN    | Returns to the previous menu.                                                                                                    |  |  |

|        | . Up-Down Left-Right buttons | Moves from one menu item to another horizontally, vertically or adjusts selected menu values.                                                                                                    |                   |                            |               |
|--------|------------------------------|----------------------------------------------------------------------------------------------------|-------------------|----------------------------|---------------|
|        | 25. <b>→  □</b> EXIT         | Exits from the menu screen.                                                                                                    |                   |                            |               |
|        | 26.(•) SRS                   | SRS TS XT                                                                                                    |                   |                            |               |
|        | 27.MagicInfo                 | This fuction do                                                                                                    | es not work for t | his LCD Display.           |               |
|        | 28. P.MODE                   | When you press this button, current picture mode is displayed on<br>the lower center of the screen.                                                                                                    |                   |                            |               |
|        |                              | AV/HDMI/1                                                                                                    | TV : P.MODE       |                            |               |
|        |                              | The LCD Display has four automatic picture settings that are pre-<br>set at the factory. Then push button again to circle through avail-<br>able preconfigured modes. ( <b>Dynamic</b> $\rightarrow$ <b>Standard</b> $\rightarrow$ <b>Movie</b><br>$\rightarrow$ <b>Custom</b> )<br><b>PC / DVI / MagicInfo:</b> <i>M/B</i> ( <i>MagicBright</i> )<br><b>MagicBright</b> is a feature providing the optimum viewing envi-<br>ronment depending on the contents of the image you are watching.<br>Then push button again to circle through available preconfigured<br>modes. (Entertain $\rightarrow$ Internet $\rightarrow$ Text $\rightarrow$ Custom ) |                   |                            |               |
|        |                              |                                                                                                    |                   |                            |               |
|        |                              |                                                                                                    |                   |                            |               |
|        | 29.ℍ DUAL/MTS                | DUAL-                                                                                                    |                   |                            |               |
|        |                              | STEREO/MONO, DUAL 1 / DUAL ll and MONO/NICAM MONO/NICAM STEREO can be operated depending on the broadcasting type by using the DUAL button on the remote control while watching TV.                                                                                                    |                   |                            |               |
|        |                              | MTS-                                                                                                    |                   |                            |               |
|        |                              | You can select MTS (Multichannel Television Stereo) mode.                                                                                                    |                   |                            |               |
|        |                              |                                                                                                    | Audio Type        | MTS/S_Mode                 | Default       |
|        |                              | FM Stereo                                                                                                    | Mono              | Mono                       | Manual Change |
|        |                              |                                                                                                    | Stereo            | Mono ↔ Stereo              |               |
|        |                              |                                                                                                    | SAP               | $Mono \leftrightarrow SAP$ | Mono          |
|        | 30. <i>PIP</i>               | Every time you press the button, a PIP screen appears.                                                                                                    |                   |                            |               |
|        |                              | - This fuction does not work for this LCD Display.                                                                                                    |                   |                            |               |
|        | 31.SWAP                      | Swaps the contents of the PIP and main image. The image in the PIP window will appear on the main screen, and the main screen image will appear in the PIP window.                                                                                                    |                   |                            |               |
|        |                              | - This fuction does not work for this LCD Display.                                                                                                    |                   |                            |               |
| Mechar | nical Layout (400CX)         |                                                                                                    |                   |                            |               |
| Mechar | nical Layout                 |                                                                                                    |                   |                            |               |

# Connections

# **Connecting a Computer**

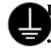

# Using a Power cord with Earth

In the event of failure, the earth lead may cause electric shock. Make sure to wire the earth lead in correctly, before connecting the AC power. When unwiring the earth lead, make sure to disconnect the AC power in advance.

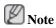

AV input devices such as DVD players, VCRs or camcorders as well as your computer can be connected to the LCD Display. For detailed information on connecting AV input devices, refer to the contents under Adjusting Your LCD Display.

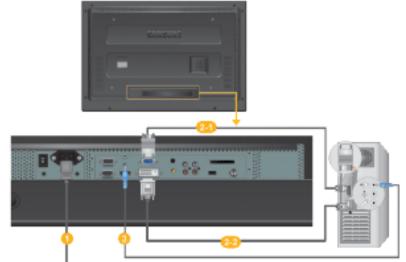

- Connect the power cord for your LCD Display to the power port on the back of the LCD Display. Trun on the power switch.
- 2 There are 2 ways to connect the D-sub to your LCD Display. Choose one of the following:

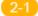

Using the D-sub (Analog) connector on the video card.

• Connect the D-sub to the 15-pin, RGB port on the back of your LCD Display and the 15 pin D-sub Port on the computer.

| • (****)• |
|-----------|
|           |
| RGB       |
|           |

<sup>2</sup>Using the DVI (Digital) connector on the video card.

Connect the DVI Cable to the DVI(HDCP) port on the back of your LCD Display and the DVI port on the computer.

| • | (   | :::-)• |
|---|-----|--------|
|   |     |        |
|   | DVI | (HDCP) |
| ſ |     |        |

Connect the audio cable for your LCD Display to the audio port on the back of your computer.

# Note

- Turn on both your computer and the LCD Display.
- The DVI cable is optional.
- Contact a local SAMSUNG Electronics Service Center to buy optional items.

# **Connecting to Other devices**

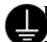

#### Using a Power cord with Earth

In the event of failure, the earth lead may cause electric shock. Make sure to wire the earth lead in correctly, before connecting the AC power. When unwiring the earth lead, make sure to disconnect the AC power in advance.

# Note

AV input devices such as DVD players, VCRs or camcorders as well as your computer can be connected to the LCD Display. For detailed information on connecting AV input devices, refer to the contents under Adjusting Your LCD Display.

# **Connecting TV**

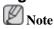

You may view television programs on the LCD Display if it is connected to an antenna or CATV cable without installing any separate TV reception hardware or software on your computer.

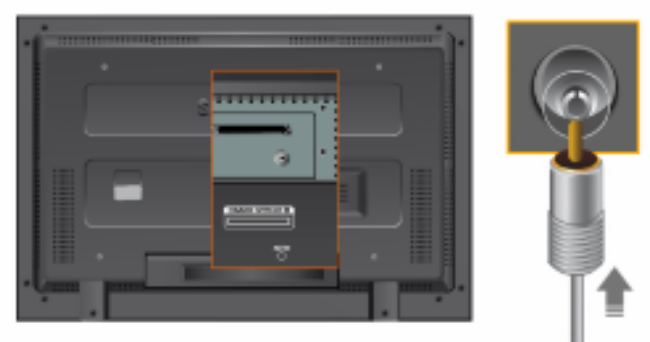

1. Connect the CATV cable or TV antenna cable to the "ANT IN" port on the rear side of the LCD Display.

Make sure to use a TV antenna cable (sold separately) as the antenna cable.

• When using an interior antenna terminal:

Check the antenna terminal on the wall first and connect the antenna cable.

• When using an outdoor antenna:

If you are using an outdoor antenna, use a professional for installation if possible.

• To connect the RF cable to the antenna input terminal:

Keep the copper wire portion of the RF cable straight.

- 2. Turn on the LCD Display.
- 3. Select TV using the TV / DTV.
- 4. Select a desired TV channel.

Note

Is weak signal causing poor reception?

Purchase and install a signal amplifier for better reception.

# **Connecting COMMON INTERFACE**

Note

You can install the CAM anytime whether the TV is ON or OFF.

Purchase the CI CAM module by visiting your nearest dealer or by phone.

|       | 1111112 Incentitian |      |         |
|-------|---------------------|------|---------|
| ·     |                     |      |         |
|       |                     |      |         |
|       |                     | 1000 | COND.   |
|       |                     |      | Y Low Y |
| · Çim |                     |      |         |

- 1. Insert the CI CARD into the CAM in the direction of the arrow until it fits.
- 2. Insert the CAM with the CI CARD installed into the common interface slot.

(Insert the CAM in the direction of the arrow, right up to the end so that it is parallel with the slot.)

3. Check if you can see a picture on a scrambled signal channel.

# **Connecting AV Devices**

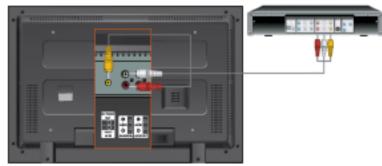

- 1. Connect the port of the DVD, VCR (DVD / DTV Set-Top Box) to the [R-AUDIO-L] port of the LCD Display.
- 2. Then, start the DVD, VCR or Camcorders with a DVD disc or tape inserted.
- 3. Select AV using the SOURCE.

Note

The LCD Display has AV connection terminals to connect AV input devices like DVDs, VCRs or Camcorders. You may enjoy AV signals as long as the LCD Display is turned on.

#### **Connecting to a Camcorder**

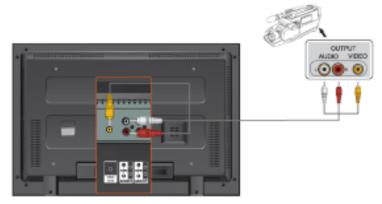

- 1. Locate the AV output jacks on the camcorder. They are usually found on the side or back of the camcorder. Connect a set of audio cables between the AUDIO OUTPUT jacks on the camcorder and the AV AUDIO IN [L-AUDIO-R] on the LCD Display.
- 2. Connect a video cable between the VIDEO OUTPUT jack on the camcorder and the AV IN [VIDEO] on the LCD Display.
- 3. Select **AV** for the Camcorder connection using the Source button on the front of the LCD Display or on the remote control.
- 4. Then, start the Camcorders with a tape inserted.

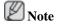

The audio-video cables shown here are usually included with a Camcorder. (If not, check your local electronics store.) If your camcorder is stereo, you need to connect a set of two cables.

# **Connecting Using a HDMI Cable**

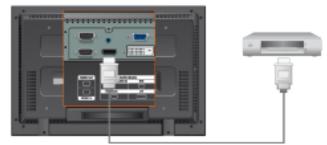

# Note

• Input devices such as digital DVD are connected to the HDMI terminal of the LCD Display using the HDMI cable.

• You cannot connect a PC to the HDMI terminal.

# Connecting Using a DVI to HDMI Cable

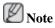

- Connect the DVI output terminal of a digital output device to the HDMI terminal of the LCD Display using a DVI to HDMI cable.
- Connect the red and white jacks of an RCA to stereo (for PC) cable to the same colored audio output terminals of the digital output device, and connect the opposite jack to the HDMI / PC / DVI-D AUDIO IN terminal of the LCD Display.

# **Connecting to an Audio System**

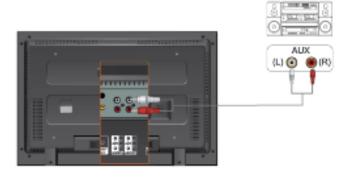

# Note

• Connect a set of audio cables between the AUX L, R jacks on the AUDIO SYSTEM and AUDIO OUT [L-AUDIO-R] on LCD Display.

# Using the HDD Cover

You can install an external 2.5" USB hard disk.

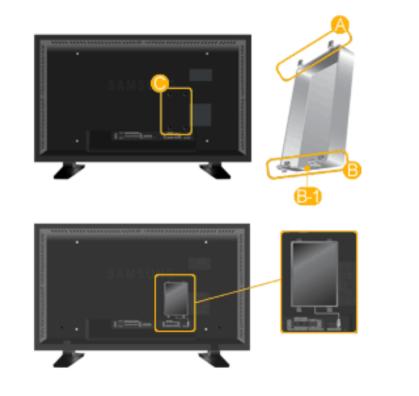

- 1. Insert A into the groove at the top of C, and then place and press B into the groove at the bottom C of . The USB cable of the external hard disk can be connected via the B-1 part to the USB connector of the monitor.
- 2. Check whether the parts are fixed correctly.

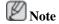

When removing the HDD Cover, pull the  $\bigcirc$  part slightly.

# Troubleshooting

# **Self-Test Feature Check**

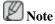

Check the following items yourself before calling for assistance. Contact a Service Center for problems that you cannot solve by yourself.

# **Self-Test Feature Check**

- 1. Turn off both your computer and the LCD Display.
- 2. Unplug the video cable from the back of the computer.
- 3. Turn on the LCD Display.

The figure shown below ("**Check Signal Cable**") appears on a black background when the LCD Display is working normally even though no video signal is detected: While in the Self-Test mode, the LED power indicator remains green and the figure moves around on the screen.

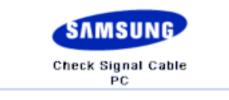

4. Turn off your LCD Display and reconnect the video cable; then turn on both your computer and the LCD Display

If your LCD Display screen remains blank after using the previous procedure, check your video controller and computer system; your LCD Display is functioning properly.

# Warning Messages

You can even view the screen at a resolution of 1360(1920) x 768(1080). However, you will receive the following message for a minute; You can choose to change the screen resolution or stay in the current mode during that time. And if the resolution is more than 85Hz, you will see the black screen because the LCD Display does not support over 85Hz.

| Not Optimum Mode |  |
|------------------|--|
| Recommended Mode |  |

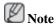

Refer to Specifications > Preset Timing Modes for the resolutions or frequencies supported by the LCD Display.

# **Maintenance and Cleaning**

1) Maintaining the LCD Display Case.

Clean with a soft cloth after disconnecting the power cord.

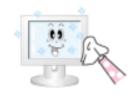

- Do not use benzene, thinner or other flammable substances, or a wet cloth.
- We recommend that a SAMSUNG cleansing agent is used to prevent damage to the screen.

2) Maintaining the Flat Panel Display Screen.

Clean with a soft cloth (cotton flannel) smoothly.

• Never use acetone, benzene or thinner.

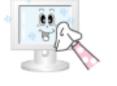

(They may cause flaws or deformation of the screen surface.)

• The user will be required to pay costs and related expenses for repairing damages caused.

### Symptoms and Recommended Actions

🖉 Note

A LCD Display recreates visual signals received from the computer. Therefore, if there is a problem with the computer or the video card, this can cause the LCD Display to become blank, have poor coloring, become noisy, and video mode not supported, etc. In this case, first check the source of the problem, and then contact a Service Center or your dealer.

- 1. Check if the power cord and the video cables are properly connected to the computer.
- 2. Check if the computer beeps more than 3 times when booting.

(If it does, request an a service for the main board of the computer.)

- 3. If you installed a new video card or if you assembled the PC, check if you installed the Adaptor (video).
- 4. Check if the scanning ratio of the video screen is set to between 50 Hz ~ 85 Hz.

(Do not exceed 60Hz when using the maximum resolution.)

5. If you have problems in installing the Adaptor (video) driver, boot the computer in Safe Mode, remove the Display Adaptor in the "Control Panel -> System -> Device Administrator" and then reboot the computer to reinstall the Adaptor (video) driver.

# **Check List**

Note

• The following table lists possible problems and their solutions. Before calling for assistance, check the information in this section to see if you can remedy any problems for yourself. If you do need assistance, please call the phone number on the Information section or contact your dealer.

#### Problems related to the Installation

2 Note

Problems related to the LCD Display installation and their solutions are listed.

# **PC Mode**

Q: The LCD Display screen flickers.

A: Check if the signal cable between the computer and the LCD Display is securely connected.

(Refer to Connecting a Computer)

# **TV Mode**

- Q: TV screen is blurred or shows noise signals.
- A: Check if the TV antenna connector is securely connected to the external antenna.(Refer to Connecting TV)
- Q: TV signal is not received
- A: Select "**Auto Program**" to configure the channel system automatically. (Refer to the Auto Program)

# **Problems related to the Screen**

Note

Problems related to the LCD Display screen and their solutions are listed.

- Q: The screen is blank and the power indicator is off.
- A: Ensure that the power cord is firmly connected and the LCD Display is on.

(Refer to the Connecting a Computer)

- Q: "Check Signal Cable" message.
- A: Ensure that the signal cable is firmly connected to the PC or video sources.

(Refer to the Connecting a Computer)

- A: Ensure that the PC or video sources are turned on.
- Q: "Not Optimum Mode" message.
- A: Check the maximum resolution and the frequency of the video Adaptor.
- A: Compare these values with the data in the Preset Timing Modes Chart.
- Q: The picture rolls vertically.
- A: Check if the signal cable is securely connected. Re-connect it, if necessary.

(Refer to Connecting a Computer)

- Q: The image is not clear; picture is blurred.
- A: Run Frequency Coarse and Fine tuning.
- A: Turn on again after removing all accessories (video extension cable, etc.)
- A: Set the resolution and frequency to the recommended ranges.
- Q: The picture image is unstable and shakes.
- A: Check if the resolution and frequency set for the computer video card falls in the range supported by the LCD Display. If not, reset them referring to the current Information under the LCD Display menu and Preset Timing Modes.

- Q: Ghost images are shown in the picture.
- A: Check if the resolution and frequency set for the computer video card falls in the range supported by the LCD Display. If not, reset them referring to the current Information under the LCD Display menu and Preset Timing Modes.
- Q: The image is too light or too dark.
- A: Adjusts the **brightness** and **contrast**.

(Refer to the Brightness, Contrast)

- Q: The screen color is inconsistent.
- A: Adjust color using **Custom** under OSD Color Adjustment menu.
- Q: The color image is distorted by dark shadows.
- A: Adjust color using **Custom** under OSD Color Adjustment menu.
- Q: The color white is poor.
- A: Adjust color using **Custom** under OSD Color Adjustment menu.
- Q: The Power Indicator blinks.
- A: The LCD Display is currently saving the changes made in the settings to the OSD memory.
- Q: The screen is blank and the power indicator light blinks every 0.5 or 1 seconds.
- A: The LCD Display is using its power management system.
- A: Press any key on the keyboard.
- Q: The screen is blank and it is blinking.
- A: If you see the "**TEST GOOD**" message on the screen when you pressing the MENU button, check the cable connection between the LCD Display and the computer to ensure that the connector is properly connected.

# **Problems related to Audio**

# Ø Note

Problems related to audio signals and their solutions are listed below.

- Q: No sound.
- A: Ensure that the audio cable is firmly connected to both the audio-in port on your LCD Display and the audio-out port on your sound card.

(Refer to the Connecting a Computer)

- A: Check the volume level.
- Q: The sound level is too low.
- A: Check the volume level.
- A: If the volume is still too low after turning the control to its maximum, check the volume control on the computer sound card or software program.

- Q: The sound is too high or too low.
- A: Adjusts the **Treble** and **Bass** to the appropriate levels.

#### Problems related to the Remote Control

Note 🖉

Problems related to the remote control and their solutions are listed.

- Q: The remote control buttons do not respond.
- A: Check the polarities (+/-) of the batteries.
- A: Check if the batteries are empty.
- A: Check if the power is on.
- A: Check if the power cord is securely connected.
- A: Check if a special fluorescent or neon lamp is on in the vicinity.

### Q & A

- Q: How can I change the frequency?
- A: The frequency can be changed by reconfiguring the video card. Note

That video card support can vary, depending on the version of the driver used. (Refer to the computer or the video card manual for details.)

- Q: How can I Adjusts the resolution?
- A: Windows XP:

Set the resolution in the Control Panel  $\rightarrow$  Appearance and Themes  $\rightarrow$  Display  $\rightarrow$  Settings.

A: Windows ME/2000:

Set the resolution in the Control Panel  $\rightarrow$  Display  $\rightarrow$  Settings.

\* Contact the video card manufacturer for details.

- Q: How can I set the Power Saving function?
- A: Windows XP:

Set the resolution in the Control Panel  $\rightarrow$  Appearance and Themes  $\rightarrow$  Display  $\rightarrow$  Screen Saver.

Set the function in the BIOS-SETUP of the computer. (Refer to the Windows / Computer Manual).

A: Windows ME/2000:

Set the resolution at the Control Panel  $\rightarrow$  Display  $\rightarrow$  Screen Saver.

Set the function in the BIOS-SETUP of the computer. (Refer to the Windows / Computer Manual).

Q: How can I clean the outer case/LCD Panel?

A: Disconnect the power cord and then clean the LCD Display with a soft cloth, using either a cleaning solution or plain water.

Do not leave any detergent or scratches on the case. Do not let any water enter the LCD Display.

- Q: How can I play the video?
- A: The video supports the MPEG1 and WMV codecs only. Install the corresponding codec to play the video. Note that some of the codecs can be incompatible.
- Q: What are the benefits of digital broadcasting?
- A: Digital TV broadcasting generates less noise and provides clearer visuals and sound than analog TV broadcasting does. As services develop, you can also enjoy various information services because various kinds of data besides video and audio can be sent.
- A: For example, while watching a sports game, you can view various data on your favorite player or you can view all or selected screens which have been captured from different angles for a specific scene. In addition, you can retrive information on a previous story or drama or you can buy home shopping products such as an accessory currently on TV.

Digital TV broadcasting allows you to easily access various information services in your home creating a more information-oriented home.

- Q: What is the difference between HDTV and SDTV?
- A: There are various types of digital TVs.
- A: The most widely known types of digital TV are HDTV and SDTV. They are classified according to the screen quality and the video specifications.
  - HDTV (High Definition TV): High screen quality, very clear TV.
  - SDTV (Standard Definition TV): Common standard digital TV.
- A: An SDTV has an aspect ratio of 4:3 which is the same as that of an analog TV. HDTV has an aspect ratio of 16:9 which is similar to a cinema screen. This provides a much better screen quality than SDTV. It's like having a theater in your home.
- A: Digital TV broadcasting in our country is ultimately orientated towards HDTV.
- Q: Can I watch HD broadcasting with all digital TVs?
- A: You can receive all digital broadcasts, whether they are SD or HD, using any digital TV. However, you cannot enjoy HD programs, which are the highest quality digital TV programs, using an SD digital TV. Especially, as SD broadcasting has an aspect ratio of 4:3, HD broadcasting has an aspect ratio of 16:9, similar to a cinema screen.

Therefore, to enjoy the full benefits of digital TV, it is better to purchase an HD digital TV. (At present, all digital TVs from Samsung Electronics have the 16:9 wide aspect ratio.)

- Q: Can I watch digital TV broadcasting with an analog TV?
- A: No.
- A: The analog TV cannot interpret digital signals. Therefore, a digital TV is required to watch digital TV broadcasting.
- Q: Can I use my present antenna to receive digital broadcasting?

- A: As for existing analog TV, digital TV is designed so that digital broadcasting signals are received via both indoor and outdoor antennas.
- A: If signal reception is very good in your environment, you can watch digital broadcasts with your existing indoor antenna. If not, it is better to install an outdoor UHF antenna.
- Q: How do I connect an antenna for an apartment or tenement house?
- A: Consult the superintendent's office or broadcasting facility administrator for your apartment or tenement house to check whether UHF reception is available.
- A: Even if digital TV broadcasting is available in your area, if you cannot watch it because the superintendent's office or common broadcasting facility does not rebroadcast the signal, you have to install an indoor or outdoor antenna.
- A: Alternatively, your local cable broadcasting company provides a digital TV service, and you can subscribe to it.
- A: If a cable broadcasting company is sharing a common broadcasting facility for your apartment or tenement house, it has to adjust and send digital TV signals so that they are compatible to shared viewing which is the original purpose of the common broadcasting facility.

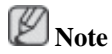

Before calling for assistance, check the information in this section to see if you can remedy any problems yourself. If you do need assistance, please call the phone number on the Information section or contact your dealer. Free Manuals Download Website <u>http://myh66.com</u> <u>http://usermanuals.us</u> <u>http://www.somanuals.com</u> <u>http://www.4manuals.cc</u> <u>http://www.4manuals.cc</u> <u>http://www.4manuals.cc</u> <u>http://www.4manuals.com</u> <u>http://www.404manual.com</u> <u>http://www.luxmanual.com</u> <u>http://aubethermostatmanual.com</u> Golf course search by state

http://golfingnear.com Email search by domain

http://emailbydomain.com Auto manuals search

http://auto.somanuals.com TV manuals search

http://tv.somanuals.com